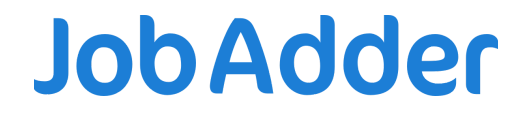

Jobs on your Website

# **Overview**

There are four ways to display your jobs ads on your website:

- JobAdder Careerspage
- JobAdder Javascript Widget
- JobAdder's XML iob feed
- JobAdder API

Each option has a different level of customisation and requires a varied amount of work from you or your web developer to link the website job board to your website. Please review all the options and discuss them with your web developer to see which option is best suited to your company and your website.

When you know which option you'd like to use, please contact JobAdder Support and they'll help with the next steps.

# **JobAdder CareersPage**

The JobAdder CareersPage is a great way to quickly display jobs on your website. We can create a CareersPage for you, using a standard template with your company logo and colours.

Once your CareersPage is ready we'll send you the web address. You will then need to hyperlink the CareersPage web page to your website. You can add a 'Browse Jobs' or 'Current Vacancies' button to your website, which hyperlinks out to your CareersPage.

However, being a standardised offering, the CareersPage does not offer a lot of customisation. If you need more customisation please use the XML or API options.

#### **Example CareersPage**

https://clientapps.jobadder.com/84381/eq8-recruit

## To get up and running with a CareersPage

- 1. Contact the JobAdder Support Team and ask them to set up a website job board using the JobAdder CareersPage option
- 2. The Support Team will ask for some info:
	- 1. Desired logo
	- 2. CareerPage headline & summary
	- 3. Website URL
- 3. We'll create the CareersPage and send you the web address
- 4. You will need to hyperlink the Careers Page web page to your website
- 5. You can then start posting ads to your website job board

# **FAQs**

## How often are jobs updated?

The CareersPage feed is updated once every 15 minutes (if there have been new jobs added, jobs expired or jobs edited).

## My job ads are not posting on my CareersPage job board?

Please check:

- You've posted the ad to the correct job board linked to your CareersPage job feed
- You've waited 15 minutes for the JobAdder job feed to be sent

Please contact JobAdder Support if you continue to have problems - they can check if the relevant job ad is in your feed and troubleshoot further if needed.

# How can I edit the category and location dropdown values when posting ads to my **CareersPage job board?**

A JobAdder Admin user can update the values:

1. Navigate to the Account tab > Admin > Job Ads > Job Portals

- 2. Click on 'Values' next to your website job board
- 3. Use the tabs on this page to navigate between editing your categories, sub-categories, locations, and work types.
- 4. Add a new value by selecting 'Add Another' at the bottom of the page. Delete a value by clicking the grey 'X' next to a value.
- 5. Click 'Save Changes' at the bottom of each page when you are finished making changes.

#### Can I change the font on the CareersPage?

Unfortunately, we don't have the functionality to change the CareersPage font. If you'd like more customisation please use the XML or API options.

#### The keyword search has stopped working on my CareersPage, how do we fix this?

Please contact our Support Team with an example keyword search that isn't working so we can investigate for you.

# **JobAdder Javascript Widget**

The Javascript widget is a simple way to display job ads on your website. You or your web developer will need to embed the Javascript code and (optional) styles on your website.

The widget has some flexibility, allowing you to adjust settings like the number of jobs displayed per page, link and button text, and displaying a search form. You can use our widget builder to modify these settings and generate your customised embed code.

Important | If you'd like to go ahead with the Javascript widget, please check your website is compatible with Javascript widgets.

#### **Example Javascript Widget**

https://buildingtalentrecruitment.com.au/jobs-board/

#### To get up and running with the Javascript Widget

Contact JobAdder Support and ask us to set up a website job board using the Javascript Widget option

1. Once your job board has been set up, post one or two ads to your website job hoard

- 2. Log into the widget builder, here: https://apps.jobadder.com/Widgets/sign-in, using your JobAdder login details
- 3. From the drop down list, select your website job board. Note that the website board will only appear once the test job ad you posted goes live
- 4. You can preview the display (without your formatting) using the Preview button
- 5. Once you're ready you can generate the widget code by clicking "Get Embed" code"
- 6. This code then needs to be embedded on your webpage
	- 1. Pro tip  $\frac{1}{2}$ . This is usually done by copying and pasting the code into your page using your CMS or HTML editor
- 7. The widget automatically uses the styles (fonts, colours, etc) you're already using on the page. If your developer has CSS knowledge they can customise the styles further by utilising the default styles (copy the sample CSS from the widget builder (see 'Get Sample CSS' button) into your CSS file and modify it from there

## Video on how to use the Widget Builder

Jobs Widget on your Website - JobAdder

#### **FAOs**

#### How often are jobs updated?

The widget feed is updated once every 15 minutes (if there have been new jobs added, jobs expired, or jobs edited).

#### The website job boards are not showing in the widget builder?

The website job board will only appear when a live ad is posted to the board. Please check you have posted at least one job ad to your website job board, and have waited at least 15 minutes for the jobs feed to update. Please contact the JobAdder Support Team if you continue to have problems.

#### Can I add the jobs widget to more than one page?

Yes, the widget can be added to as many pages as you like, but it can only be included once per page.

# If I update the settings within the widget builder does it automatically update the settings on my website?

No, each time you make a change to the widget you will need to copy the new embed code and add it to your website.

## My job ads are not posting on my Javascript widget job board?

Please check:

- You posted the ad to the correct job board linked to your Javascript widget job feed
- You've waited 15 minutes for the JobAdder job feed to be sent
- You're using the correct widget embed code from the widget builder

Please contact JobAdder Support if you continue to have problems - we can check if the relevant job ad is in your feed and troubleshoot further if needed.

# How can I edit the category and location dropdown values when posting ads to my widget job board?

A JobAdder Admin user can update the values by:

- 1. Navigating to the Account tab > Admin > Job Ads > Job Portals
- 2. Click on 'Values' next to your website job board
- 3. Use the tabs on this page to navigate between editing your categories, sub-categories, locations, and work types
- 4. Add a new value by selecting 'Add Another' at the bottom of the page. Delete a value by clicking the grey 'X' next to a value
- 5. Click 'Save Changes' at the bottom of each page when you are finished making changes

# JobAdder's XML Job Feed

This option gives you more flexibility  $-$  your web developer can display jobs in a way that suits you and build a custom search form. To integrate JobAdder's XML job feed with your website will require more development work from a web developer compared to the Careerspage or Javascript widget options.

JobAdder will send an XML file (via FTP server or HTTP Post) containing your job ad data. Your web developer will take the data from the XML file and use it to build a custom job search form, job list, job detail pages, or whatever else you need.

We can send you the XML file in two ways:

- 1. We upload the file to your FTP server (we are not able to offer SFTP) You provide us with the host name and login details of your server
- 2. We HTTP POST the XML data to your website Your web developer creates a page or URL where we can post the data

It's important to note that JobAdder Support is unable to provide direct assistance when it comes to XML feeds. Please contact your web developer or IT support as they will be the best team to quide you through the process.

## **Example website using XML**

https://theagency.ky/job/

#### To get up and running with the XML

- 1. Contact JobAdder Support and ask them to set up a website job board using the **XML** option
- 2. JobAdder Support will ask you and/or your web developer to provide the relevant settings for your XML job feed
- 3. Once your job board has been set up, post one or two ads to your website job board then ask your web developer to check if they are receiving the job feed
- 4. Your web developer will need to build a custom job search form, job list, job detail pages, or whatever else you need

## **Sample XML**

```
<?xml version="1.0" encoding="utf-8"?>
```
<Jobs advertiser="Your Company" jid="10000" source="xco62rdcabeezp6as7vnn5yfcm">

<Job jid="100000" reference="sample001" datePosted="2014-01-01" dateUpdated="2014-01-02T02:28:29Z">

<Title>Sample Job</Title>

<Summary>This is the job summary</Summary> <Description><![CDATA[This is the job description and can contain <strong>HTML</strong>]]></Description>

<BulletPoints>

<BulletPoint>Thrilling Partnership</BulletPoint>

<BulletPoint>Convenient Sydney CBD location</BulletPoint>

<BulletPoint>Remarkable Career Opportunity</BulletPoint>

</BulletPoints>

<Salary period="PerAnnum">

<MinValue>65000</MinValue>

#### <MaxValue>80000</MaxValue>

<Text>Including company car and phone</Text>

</Salary>

<Classifications>

<Classification jid="10000" name="Category">IT</Classification>

<Classification jid="10001" name="Sub Category">Architect</Classification>

<Classification jid="10002" name="Location">Sydney</Classification>

<Classification jid="10003" name="Work Type">Full Time</Classification>

</Classifications>

<Apply>

<EmailTo>applications@yourcompany.com</EmailTo>

<Url>http://apply.jobadder.com/999/10000/xco62rdcabeezp6as7vnn5yfcm</Url>

</Apply>

 $<$ /Job>

</Jobs>

#### **XML** Schema

```
<? xml version="1.0" encoding="utf-8"?>
```
<xs:schema xmlns="" xmlns:xs="http://www.w3.org/2001/XMLSchema">

<xs:element name="Jobs">

<xs:complexType>

<xs:sequence>

<xs:element name="Job" minOccurs="0" maxOccurs="unbounded">

<xs:complexType>

<xs:sequence>

```
<xs:element name="Title" type="xs:string" />
```
<xs:element name="Summary" type="xs:string" />

```
<xs:element name="Description" type="xs:string" />
```
<xs:element name="BulletPoints" minOccurs="0" maxOccurs="3">

<xs:complexType>

<xs:sequence>

```
<xs: element name="Bullet Point">
```
<xs:complexType>

<xs:simpleContent>

<xs:extension base="xs:string">

</xs:extension>

</xs:simpleContent>

</xs:complexType>

</xs:element>

</xs:sequence>

</xs:complexType>

</xs:element>

<xs:element name="Salary">

<xs:complexType>

<xs:sequence>

<xs:element name="MinValue" type="xs:int" />

<xs:element name="MaxValue" type="xs:int" />

<xs:element name="Text" type="xs:string" />

</xs:sequence>

```
<xs:attribute name="period" type="xs:string" />
```
</xs:complexType>

</xs:element>

<xs:element name="Classifications" minOccurs="0" maxOccurs="unbounded">

<xs:complexType>

#### <xs:sequence>

<xs: element name="Classification">

<xs:complexType>

<xs:simpleContent>

<xs:extension base="xs:string">

<xs:attribute name="jid" type="xs:int" />

<xs:attribute name="name" type="xs:string" />

</xs:extension>

</xs:simpleContent>

</xs:complexType>

</xs:element>

</xs:sequence>

</xs:complexType>

</xs:element>

<xs:element name="Apply">

<xs:complexType>

<xs:sequence>

<xs: element name="EmailTo" type="xs: string" />

<xs:element name="Url" type="xs:string" />

</xs:sequence>

</xs:complexType>

</xs:element>

</xs:sequence>

<xs:attribute name="jid" type="xs:int" />

<xs:attribute name="reference" type="xs:string" />

<xs:attribute name="datePosted" type="xs:date" />

<xs:attribute name="dateUpdated" type="xs:date" />

<xs:attribute name="hot" type="xs:boolean" />

</xs:complexType>

</xs:element>

</xs:sequence>

<xs:attribute name="advertiser" type="xs:string" />

<xs:attribute name="account" type="xs:int" />

<xs:attribute name="jid" type="xs:int" />

<xs:attribute name="source" type="xs:string" />

</xs:complexType>

</xs:element>

</xs:schema>

# **Element and Attribute Descriptions**

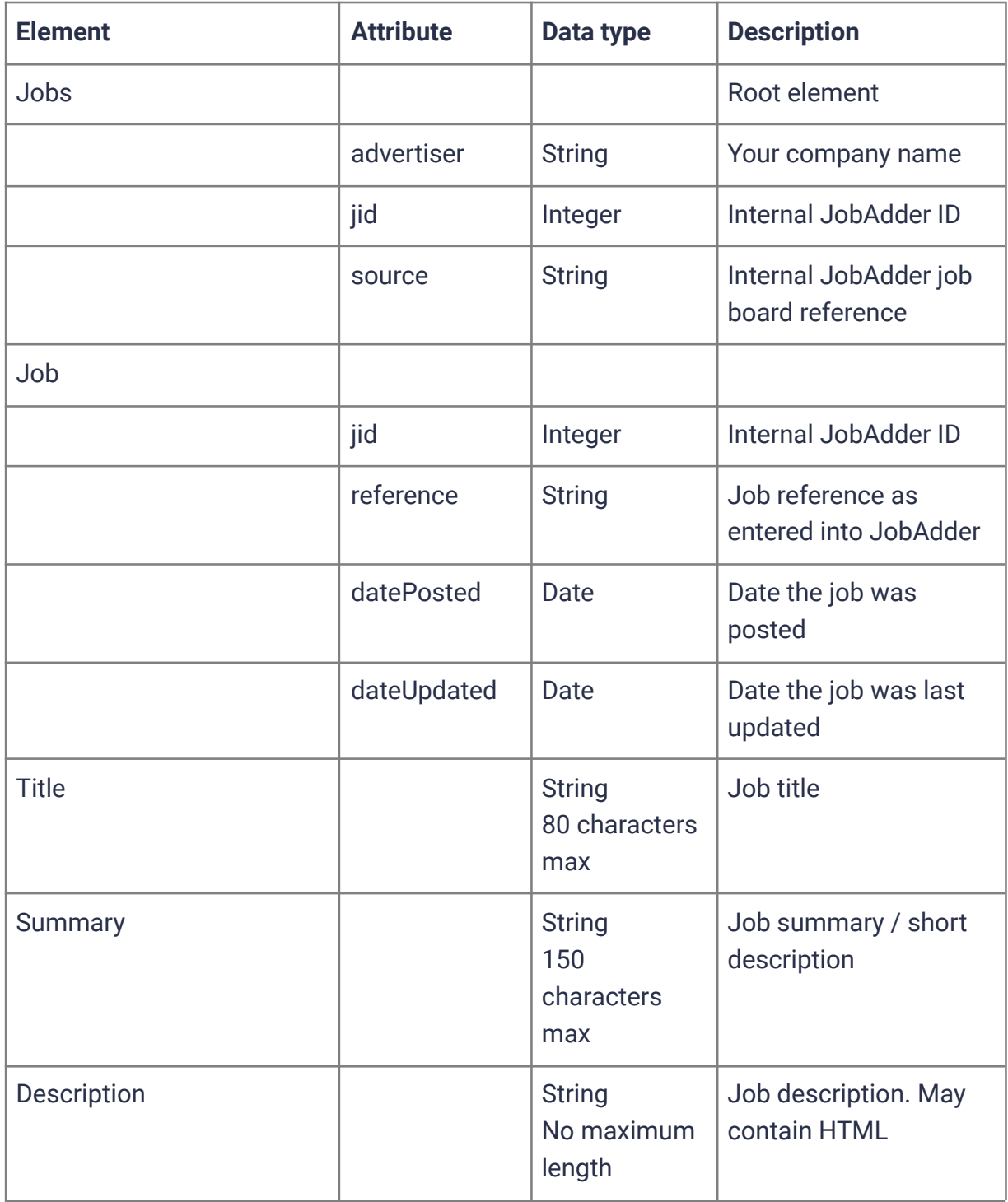

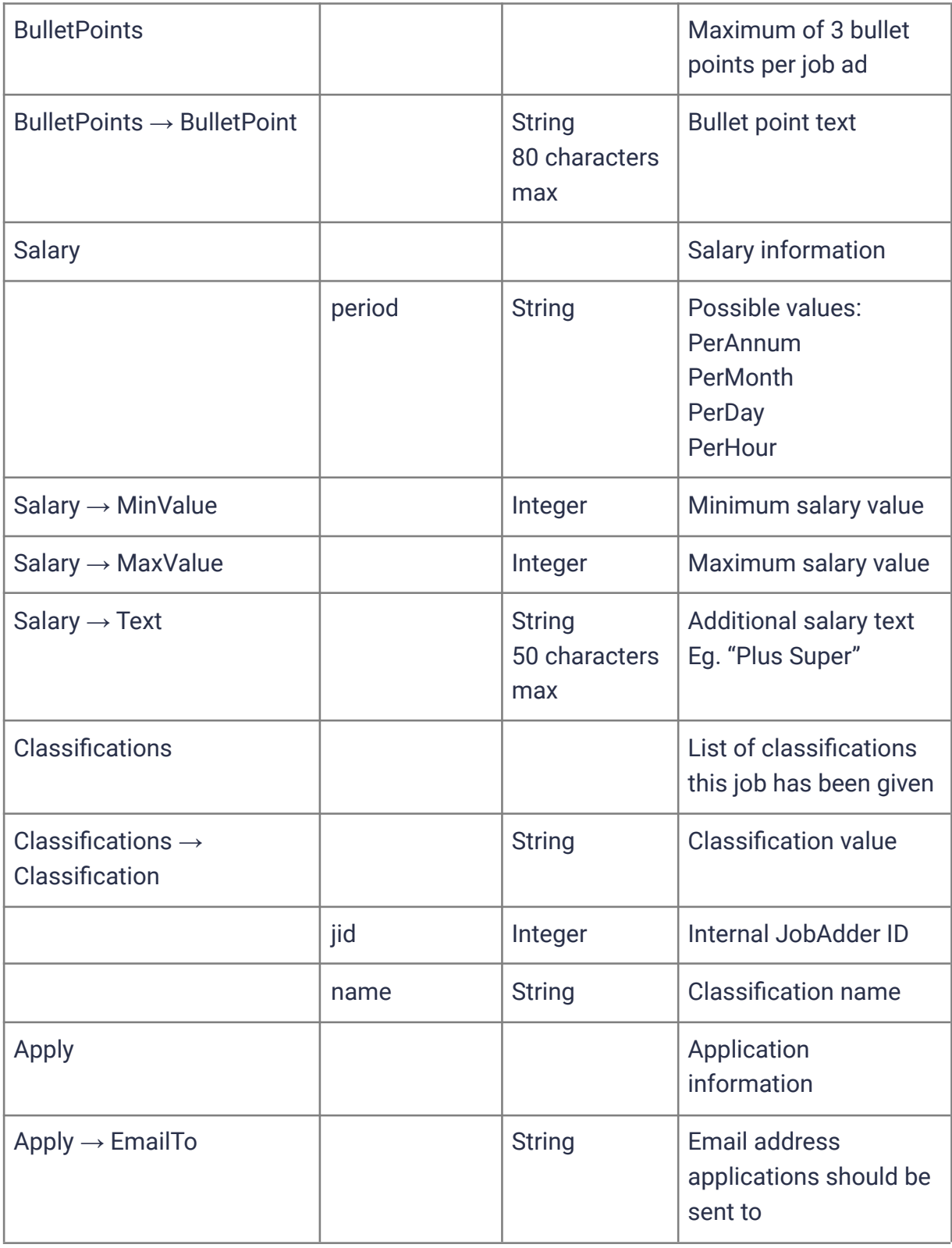

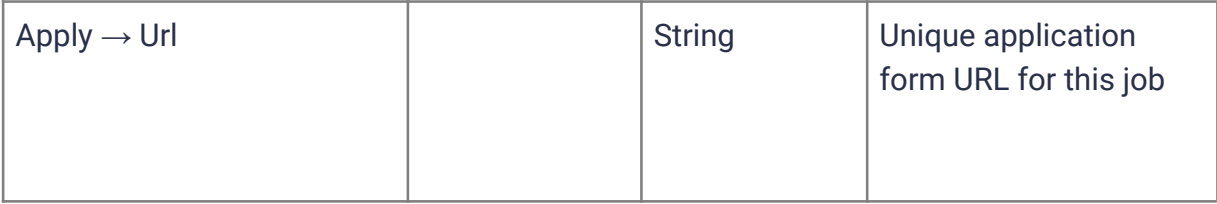

## **FAOs**

#### How often is the XML job feed updated?

The XML feed is updated once every 15 minutes (if there have been new jobs added, jobs expired, or jobs edited).

#### Does the XML contain all current jobs or just those that have changed?

The XML contains all current active jobs posted to your website job board. It is up to your web developer to determine any jobs that have been added, updated or deleted.

#### **Can the XML be customised?**

No, it contains all available job information. You simply take the bits you need.

#### My job ads are not posting on my XML job board?

Please check:

- You posted the ad to the correct job board linked to your XML job feed
- You've waited 15 minutes for the JobAdder job feed to be updated
- With your web developer how often they update the jobs feed on their end. Some XML feeds may only update every 2 hours

Please contact JobAdder Support if you continue to have problems - we can check if the relevant job ad is in your feed. If the ad is showing in the feed that JobAdder is sending, then your web developer will need to troubleshoot why the ad isn't showing on your website

# How can I edit the category and location dropdown values when posting ads to my XML job board?

A JobAdder Admin user can update the values by:

- 1. Navigating to the Account tab > Admin > Job Ads > Job Portals
- 2. Click on 'Values' next to your website job board
- 3. Use the tabs on this page to navigate between editing your categories, sub-categories, locations, and work types.
- 4. Add a new value by selecting 'Add Another' at the bottom of the page. Delete a value by clicking the grey 'X' next to a value.
- 5. Click 'Save Changes' at the bottom of each page when you are finished making changes.

#### How do you include a search form?

All the classifications are included in the feed, so your web developer will need to use the values to build a search form.

# JobAdder API

If you want ultimate control, or your web developer prefers working with APIs, your web developer can utilise the JobAdder API.

Here is a link to the section in the JobAdder API docs for the API endpoints that will be used for the website integration:

https://developers.jobadder.com/docs/#tag/Job-Board-API:Job-Ads

https://developers.jobadder.com/docs/#tag/Job-Board-API:Job-Applications

For more information on these JobAdder API endpoints, please contact JobAdder API Support (api@jobadder.com)

# **Example website using API**

https://pararecruit.com/jobs

## To get up and running with the JobAdder API

- 1. Contact JobAdder Support and ask them to set up a website job board using the **API option**
- 2. JobAdder Support will create your website job board and job portal and share the IDs with your developer
- 3. Once your job board has been set up, post one or two ads to your website job board
- 4. Your web developer will need to contact JobAdder API support at api@jobadder.com for complete instructions on using the JobAdder API
- 1. API Instructions are only given if a JobAdder Admin user confirms that the web developer will be building the website integration
- 2. The instructions involve registering a developer account, API application client, JobAdder API endpoints to use, and links to quides.
- 5. Your web developer will then build the integration based on the OAuth2 authentication and API endpoints as instructed and let you know when ready

# **FAQs**

#### My job ads are not posting on my API job board?

#### Please check:

- You've posted the ad to the correct job board linked to the API job board integration.
- With your web developer so they can investigate and troubleshoot from their end.
	- Your web developer will then need to contact JobAdder API support api@jobadder.com if the issue is related with the JobAdder API

## Who do we contact about technical API questions?

If you or your web developer have any questions about the API please contact our API Support Team directly at api@jobadder.com they are based in Sydney so will reply during Australian working hours.

# How can I edit the category and location dropdown values when posting ads to my API iob board?

A JobAdder Admin user can update the values by:

- 1. Navigating to the Account tab > Admin > Job Ads > Job Portals
- 2. Click on 'Values' next to your website job board
- 3. Use the tabs on this page to navigate between editing your categories, sub-categories, locations, and work types.
- 4. Add a new value by selecting 'Add Another' at the bottom of the page. Delete a value by clicking the grey 'X' next to a value.
- 5. Click 'Save Changes' at the bottom of each page when you are finished making changes.

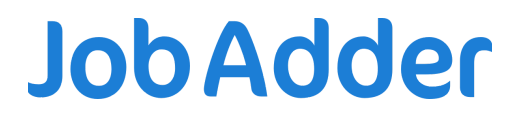

**Simplifying Recruitment.** 

www.jobadder.com